## Zooming

Zooming allows for selecting a particular part of a diagram, zoom in, and make changes while working with a finer level of detail. You can also gain an overview of a diagram by zooming out.

To fit the current diagram in the window, do one of the following

- From the diagram shortcut menu, select Fit in Window (shortcut keys Ctrl+W). The same is valid from the View menu.
- In the diagram toolbar, click the Fit in Window button.
- In the Model Browser > Zoom tab, click Fit in Window.

To zoom in the current diagram, do one of the following

- From the diagram shortcut menu, select **Zoom In** (shortcut keys Ctrl+NumPad + or scroll). The same is valid from the **View** menu.
- In the diagram toolbar, click the Zoom In button.

To zoom out from the current diagram, do one of the following

- From the diagram shortcut menu, select Zoom Out (shortcut keys Ctrl+NumPad or scroll). The same is valid from the View menu.
- In the diagram toolbar, click the Zoom Out button.

To restore the diagram to the original size, do one of the following

- From the diagram shortcut menu, select Zoom 1:1 (shortcut keys Ctrl+NumPad /). The same is valid from the View menu.
- In the diagram toolbar, click the Zoom 1:1 button.

To view the selected shapes at maximum size

Select the shapes and from either the View menu or the diagram shortcut menu, select Zoom to Selection (shortcut keys Ctrl+NumPad\*).

To select the zoom settings

 In the Environment Options dialog, Diagram options group, change the Zoom Step Size property. The maximum number is 1.0 (you can zoom a diagram twice.)

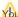

You can also zoom the diagram in or out using the zoom tab in the Model Browser.

## Related pages

Diagramming